# **xCompare V5/V5 1.12.x Quick Start Guide**

This guide helps you getting started with comparing documents with xCompare V5/V5 and analyzing their differences.

## **Basics**

xCompare recognizes differences between two CATPart, CATProduct, CATDrawing, or CGR documents.

The **reference document** is usually the "original". xCompare checks the **compare document** for differences with respect to the reference document.

Technically, reference document and compare document are interchangeable, provided that they have the same file format. The different names can make it easier to distinguish the two documents while analyzing the results.

The **configuration** defines the rules by which elements of the two documents are mapped to each other, and by which aspects the models are compared.

# **Start xCompare in CATIA**

In CATIA, click this button to open the xCompare main window.

# **Compare models**

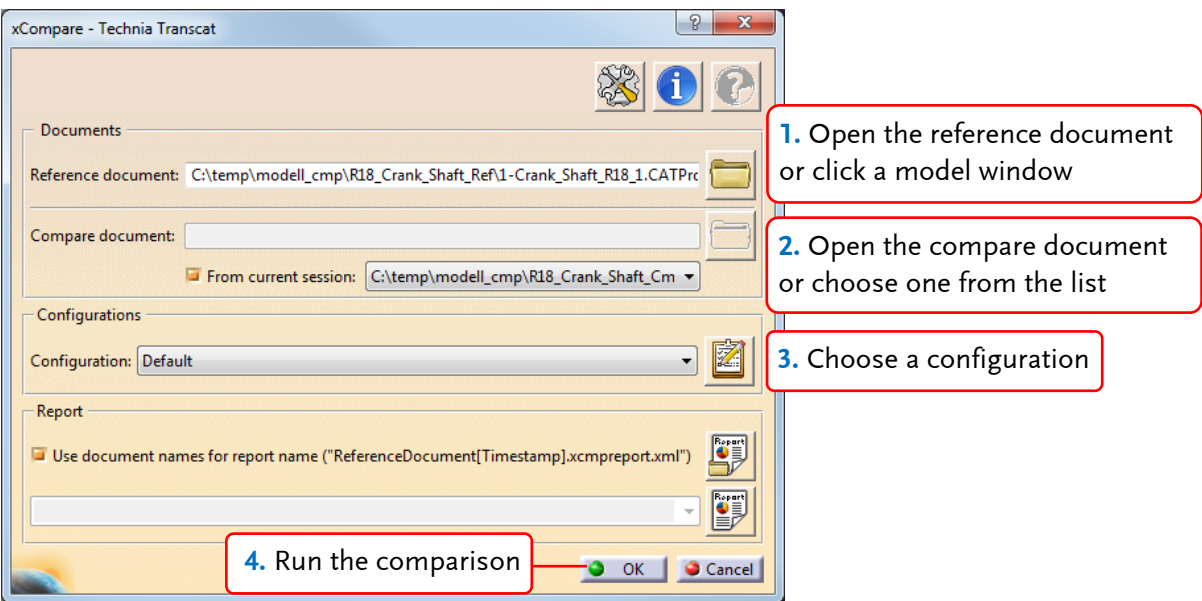

#### **Notes**

- Different versions of the same document frequently have the same unique identifier (UUID) and cannot be loaded in CATIA at the same time. To compare such models, choose the compare document from within the xCompare main window. xCompare then creates a temporary copy of the model with a different UUID.
- To compare CATPart with CGR, always choose the CATPart as the reference document.

# **Analyze the results**

The results are arranged by checks. Choose a check to display the elements compared with each other.

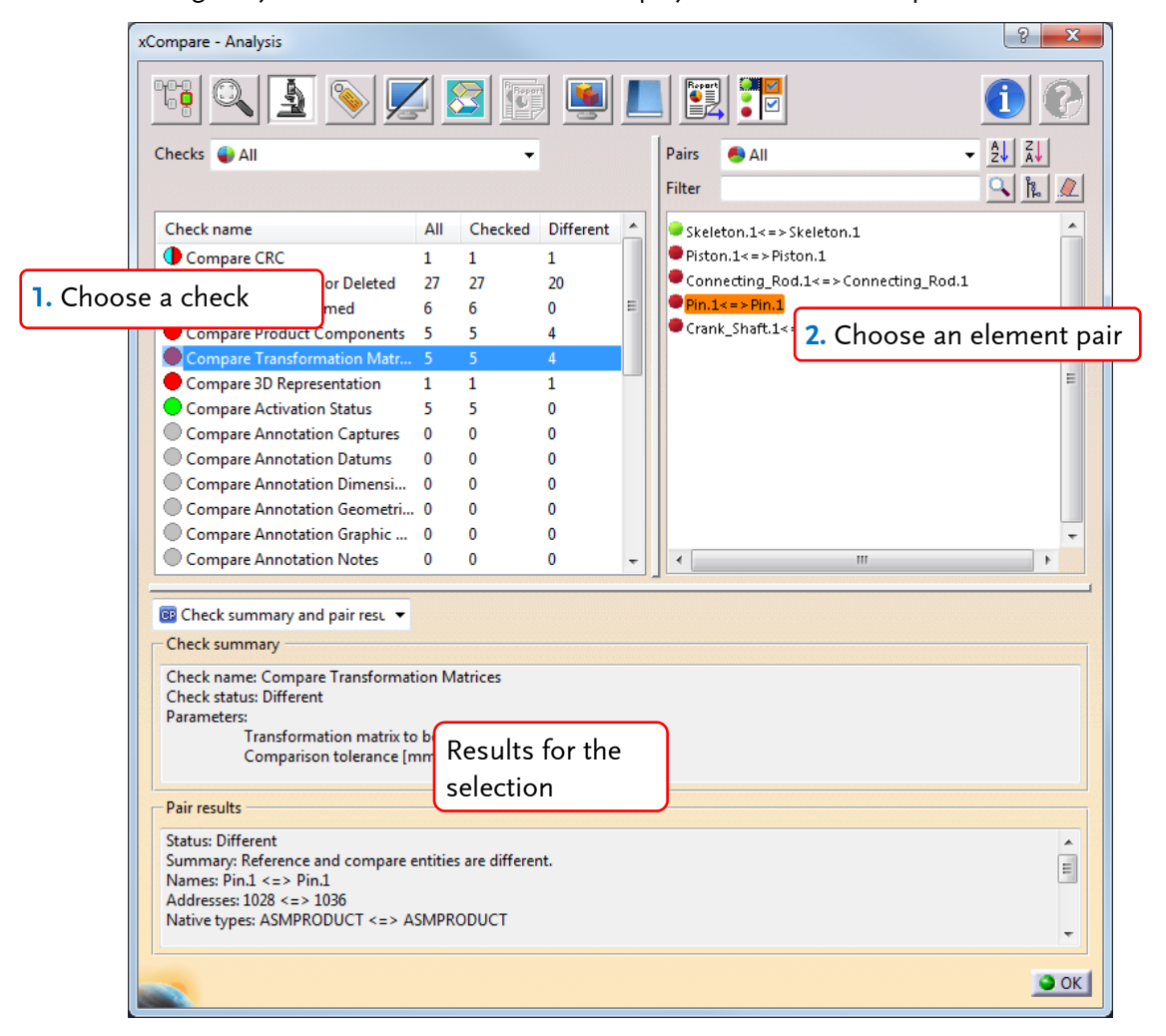

#### **Analysis tools**

Use the analysis tools in the analysis window to visualize the results in the reference or compare model window.

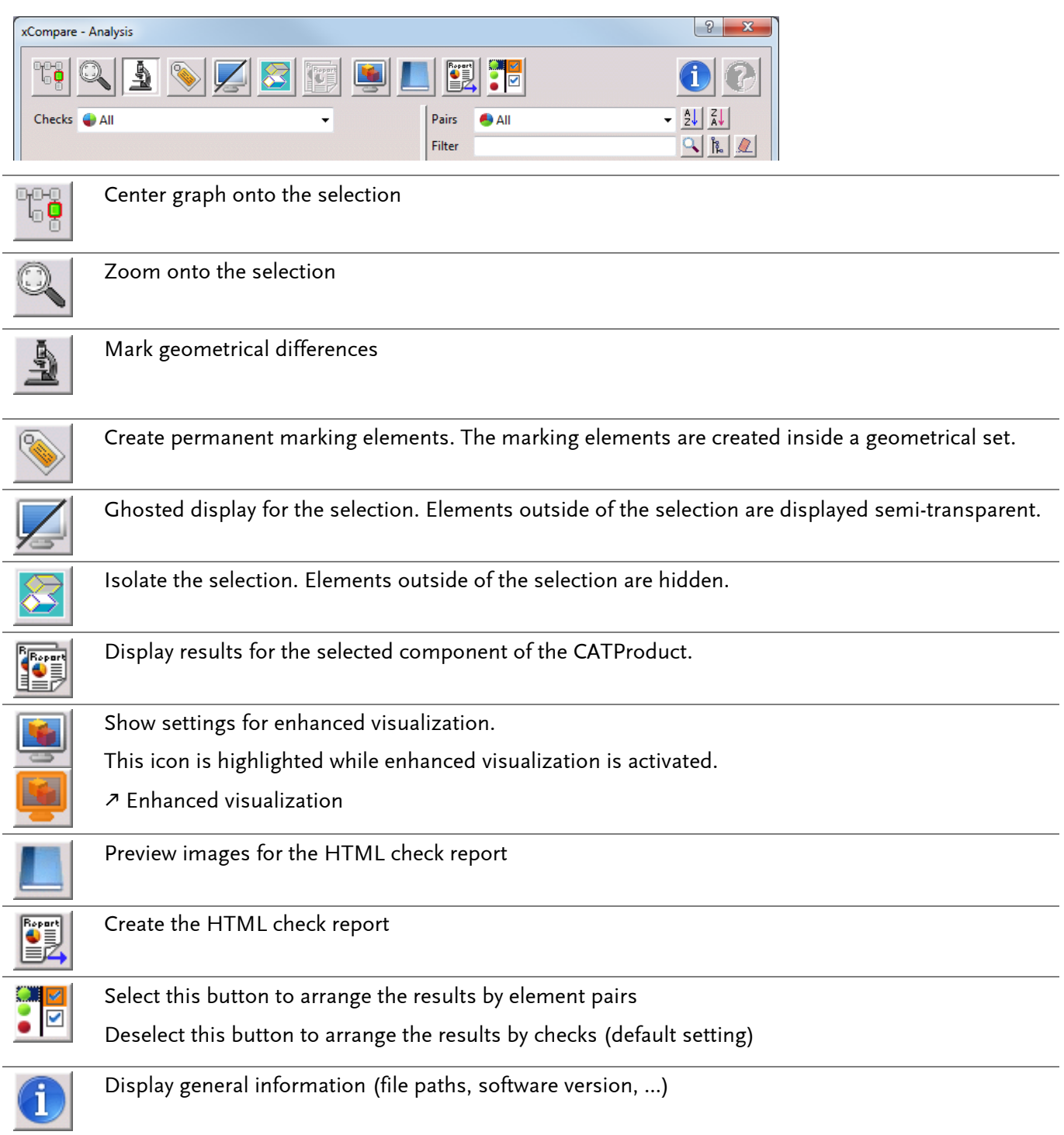

#### **Filter by result**

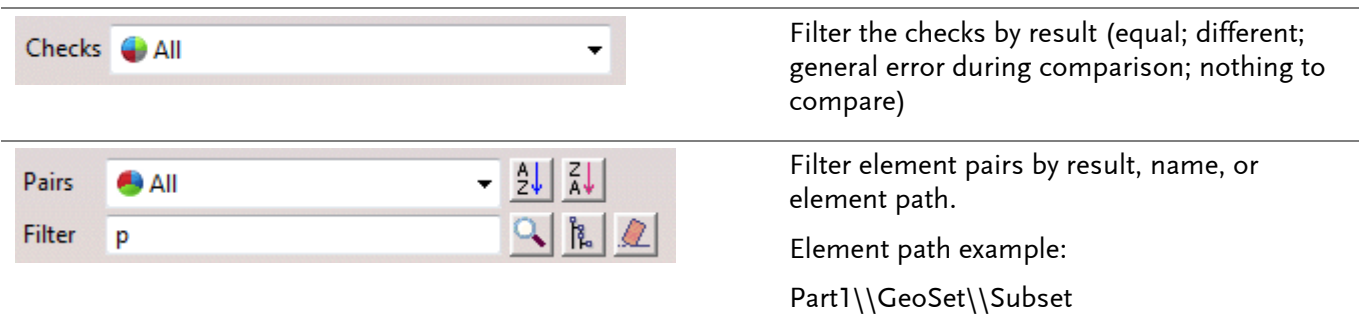

#### <span id="page-3-0"></span>**Enhanced visualization**

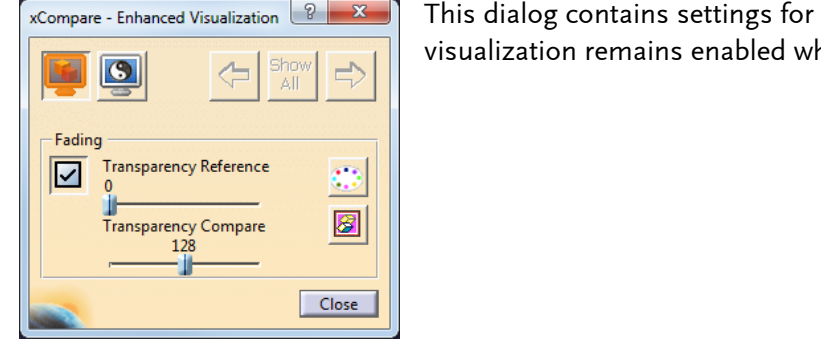

enhanced visualization. Enhanced hen you close this dialog.

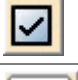

Enable/disable enhanced visualization.

Overlay elements with differences.

 $\overline{\bullet}$ . To display the elements with variable transparency, set the visualization in CATIA to "Shading with Material".

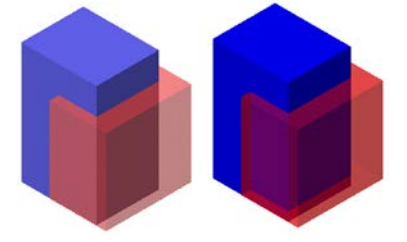

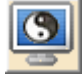

Mark geometrical differences as points, triangular grid, or faces.

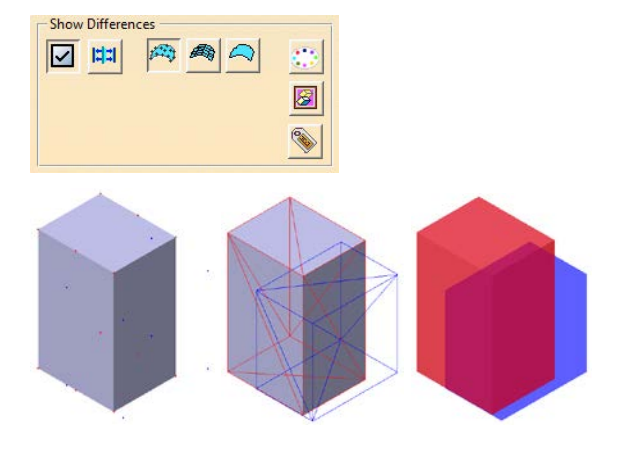

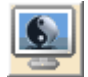

Mark geometrical differences as points, triangular grid, or faces

The density of compare points on the geometry can be adjusted.

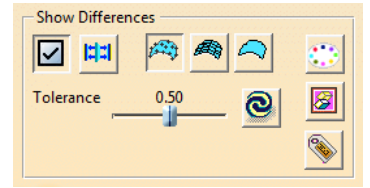

High, medium, and low density of compare points:

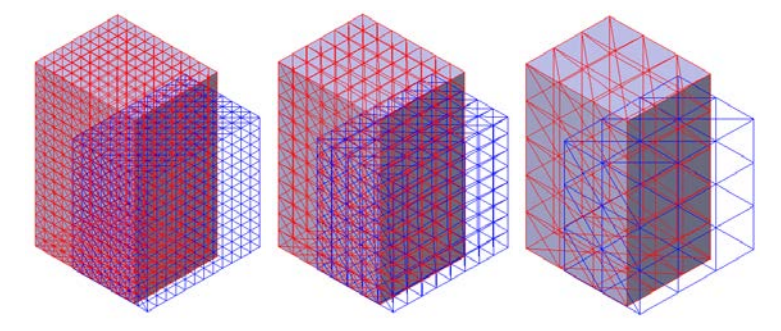

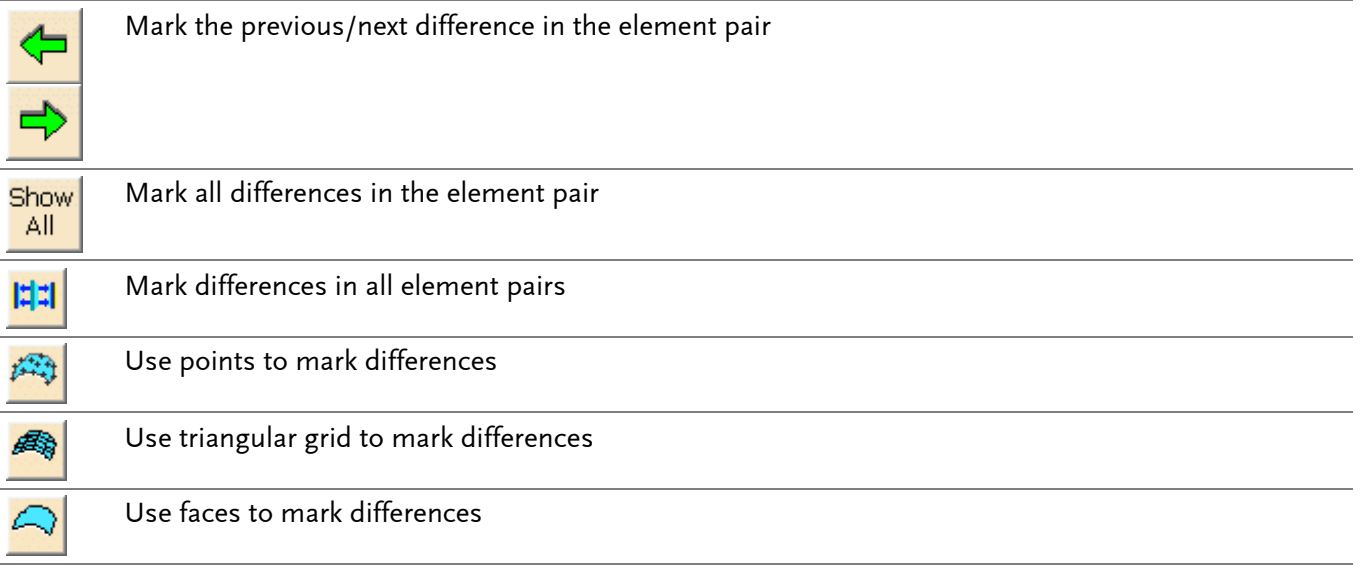

### **Open an existing report in the analysis window**

Reports from earlier comparisons in interactive or batch mode can be loaded into xCompare again.

**1st** In the xCompare main window, click the "Open external report" button.

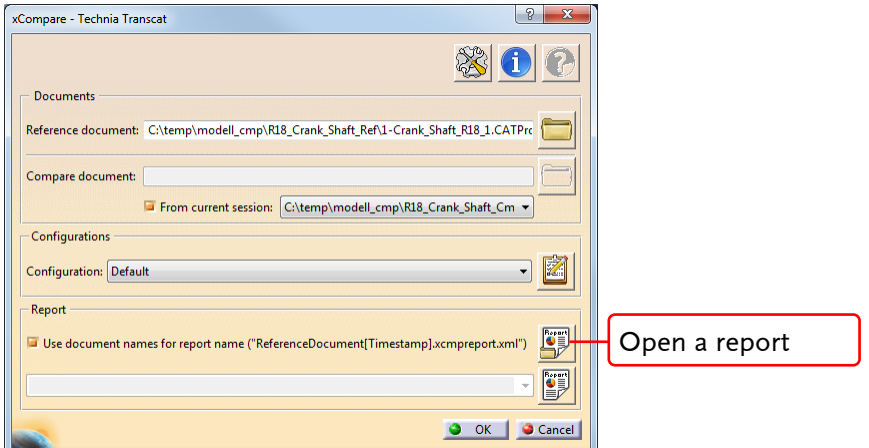

**2nd** Choose a report from the dialog.

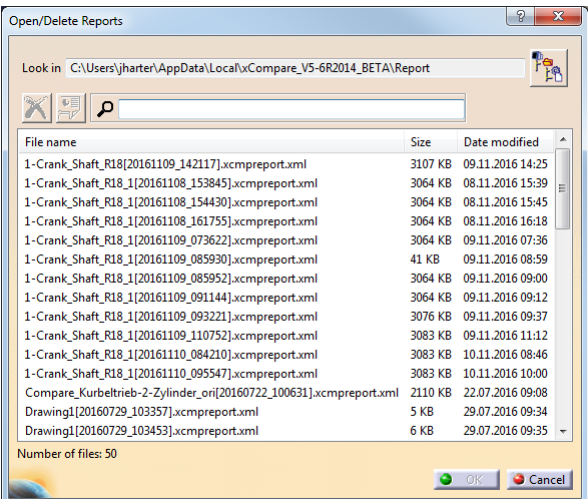

**3rd** Click "OK" to open the report in the analysis window.

If necessary, xCompare can open the respective documents in the CATIA session.

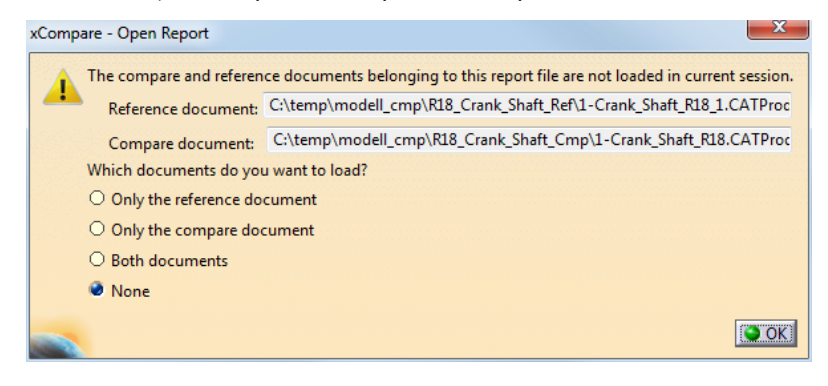

### **HTML reports**

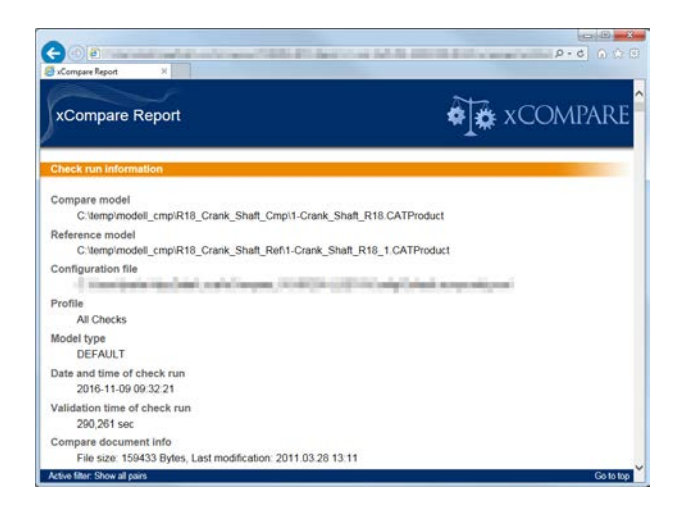

Reports in HTML format can be displayed in a web browser independently from xCompare.

To create a HTML report, click the "Generate HTML report" button in the analysis window.

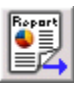

xCompare can also be configured to create HTML reports automatically.

### **Complete documentation**

You can find the xCompare V5/V5 user manual within the installation directory at doc\EN\xcompare.pdf.